# **MAX HAURI AG MH** maxsMART<sup>\*</sup>

# **Deutsch Kurzanleitung zur Installation**

# **MAXSMART<sup>™</sup> HD IP CAMERA**

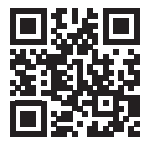

#### **MAX HAURI AG**

Weidstrasse 16 CH-9220 Bischofszell Tel. +41 71 424 25 25 Fax +41 71 424 25 90 **www.maxhauri.ch**

11-2016

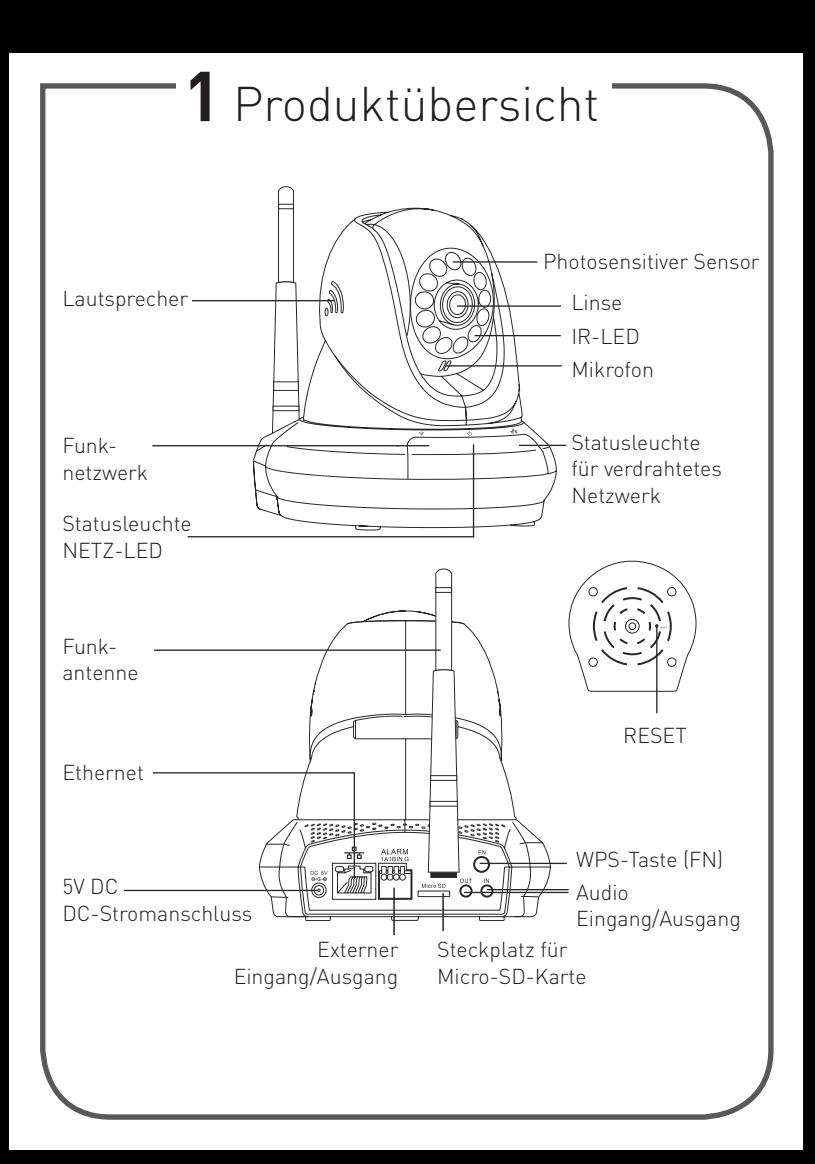

# **2** Apps zum Downloaden

a. Scannen Sie den QR-Code.

b. Laden Sie die maxCAM App im App Store oder Google Play Store herunter.

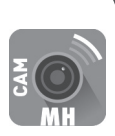

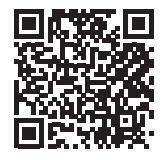

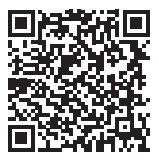

iOS Android

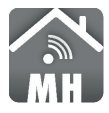

Wenn Sie die maxSMART App bereits installiert haben, vergewissern Sie sich bitte, dass Sie über das neueste Update verfügen.

# **3** App

### **App 1: maxCAM**

Die maxCAM App ist das Terminal für den Betrieb der HD IP-Kamera. Es unterstützt iOS- und Android-Geräte. Benutzer können die "maxCAM"-App herunterladen, um jederzeit und überall ein klares Video zu geniessen.

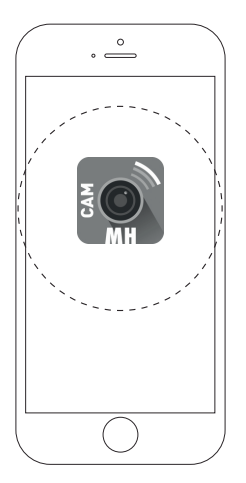

#### **App**

Laden Sie die maxCAM App herunter, und schauen Sie Videos auf Ihrem Telefon an

### **Benutzernamen anlegen & anmelden**

Neues Konto - Wählen Sie im Startbildschirm "Registrieren", geben Sie Ihren Benutzernamen und das Passwort ein, und bestätigen Sie das Passwort. Wählen Sie "Anmelden". Bestehendes Konto – Geben Sie Ihren Benutzernamen und das Passwort ein. Drücken Sie "Anmelden". Folgen Sie anschliessend den Anweisungen auf dem Display und springen zu Schritt 4.

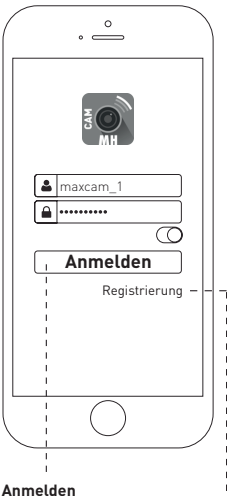

Melden Sie sich mit Ihrem Benutzernamen an

### **Registrieren**

Klicken Sie hier, um den Benutzernamen zu registrieren

### **App 2: maxSMART**

Die maxSMART App ist das Terminal für maxSMART-Heimgeräte. Es unterstützt iOS- und Android-Geräte. Benutzer können die "maxSMART"-App herunterladen, um den Energieverbrauch von Geräten zu überwachen und die Umgebung ihres Zuhauses jederzeit und überall zu überprüfen.

### **Benutzernamen anlegen & anmelden**

Neues Konto - Wählen Sie auf der Konto-Seite die Option "Kein Konto?", geben Sie Ihre E-Mail-Adresse und das Passwort ein, und bestätigen Sie das Passwort. Wählen Sie "Registrieren". Bestehendes Konto – Geben Sie Ihren Benutzernamen und das Passwort von der Konto-Seite ein. Drücken Sie "Anmelden".

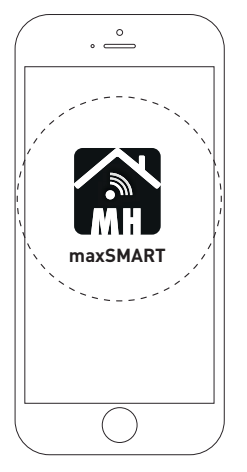

#### **App**

Laden Sie die maxSMART App herunter, und schauen Sie Videos auf Ihrem Telefon an

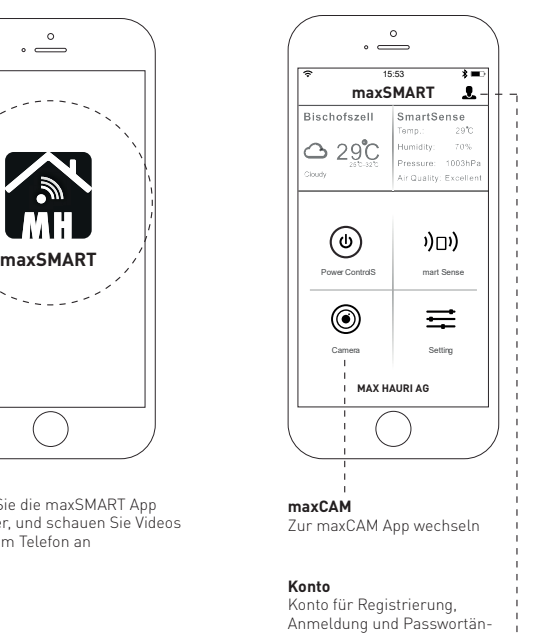

derung

# **4** Anschlussmöglichkeiten

- **1. Möglichkeit:** Ethernet-Anschluss
- a. Klicken Sie auf das Symbol für den Ethernet-Anschluss und schliessen Sie das Ethernet-Kabel an.
- b. Wenn die Anzeigeleuchte für das verdrahtete Netzwerk alle 3 Sekunden dreimal grün blinkt, wurde die Verbindung erfolgreich hergestellt.

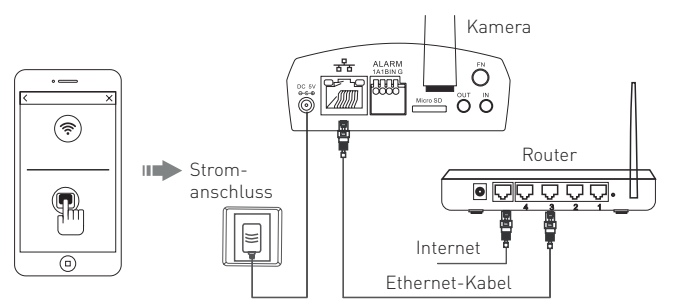

- **2. Möglichkeit:** Wi-Fi-Verbindung
- a. Klicken Sie auf das Wi-Fi-Symbol und folgen Sie den App-Anweisungen.
- b. Wenn die Anzeigeleuchte für das Wi-Fi alle 3 Sekunden dreimal grün blinkt, wurde die Verbindung erfolgreich hergestellt.

P.S.: Das Mobiltelefon muss in dieser Situation mit dem Wi-Fi-Signal verbunden sein, denn die Kamera wird die Verbindung zum Wi-Fi-Signal über das Mobiltelefon herstellen.

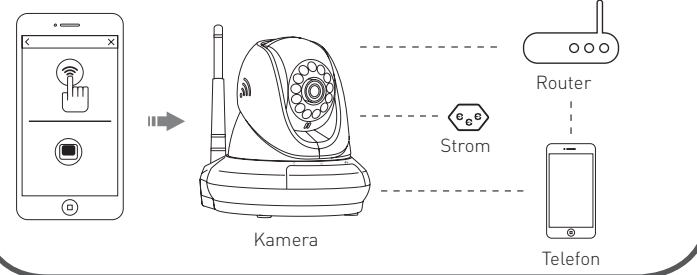

# **5** Kamera zur App hinzufügen

- a. Nach dem Herunterladen der App muss der Nutzer ein Konto anlegen und sich dann anmelden. Folgen Sie den Anweisungen auf dem Bildschirm
- b. Unter "Verzeichnis der Geräte" auf die Schaltfläche "+" in der linken oberen Ecke klicken. Danach muss der QR-Code auf der Unterseite der Kamera eingescannt werden, um das Gerät hinzu zufügen.

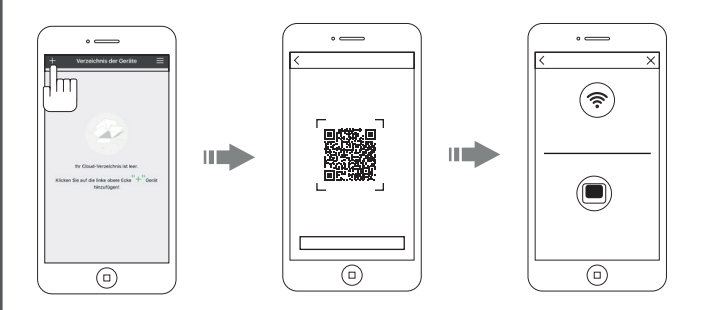

## **Hinweis:**

Achten Sie auf eine ruhige Umgebung, wenn Sie die Wi-Fi-Verbindung der Kamera mit Open Sound erstellen.

### **Geräteliste**

Wenn Sie sich bei Ihrem Konto anmelden und die Geräteliste aufrufen, werden Ihnen die verschiedenen Kameras, die Sie hinzugefügt haben, gleichzeitig angezeigt. Sie können auch die Option "Gerät hinzufügen" verwenden, und die Alarmmeldung in der Benutzeroberfläche überprüfen.

### **Videos ansehen**

Klicken Sie auf das Kamerasymbol, um das Kameravideo anzuzeigen. Nachdem Sie die Geräteliste aufgerufen haben, können Sie die Anzeige wechseln, um die horizontale und vertikale Rotation zu steuern. Ausserdem können Sie "Video-Foto", "Zwei-Wege-Audio" und "Einstellungen" verwenden.

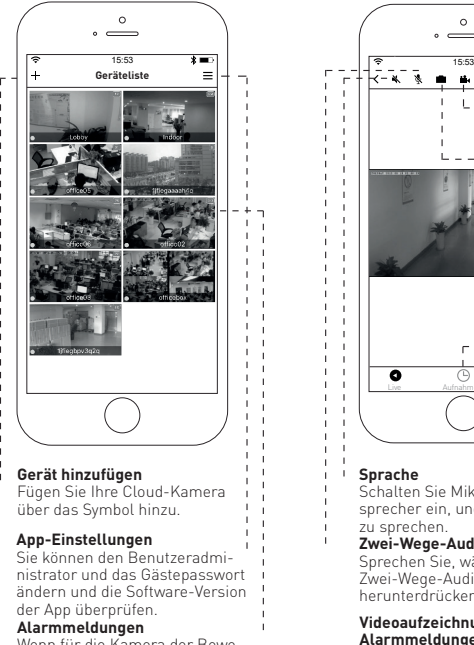

Wenn für die Kamera der Bewegungsmeldealarm eingestellt wurde, erhalten Sie eine Alarmmeldung.

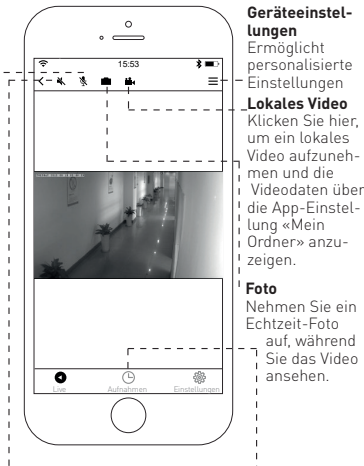

#### **Sprache**

Schalten Sie Mikrofon und Lautsprecher ein, und beginnen Sie zu sprechen.

#### **Zwei-Wege-Audio**

Sprechen Sie, während Sie die Zwei-Wege-Audio-Schaltfläche herunterdrücken.

#### **Videoaufzeichnungen und Alarmmeldungen ansehen**

Klicken Sie auf das Symbol, um die Videoaufzeichnung und die Alarmmeldung anzuzeigen.

# **Video und Alarmmeldung überprüfen**

Rufen Sie die Anzeige "Informationen und Videoanzeige" auf. Hier sehen Sie die Alarminformationen und das Video des Speichergerätes (Micro SD). Benutzer können anhand von Zeit oder Kategorie schnell nach den Informationen und Videos suchen.

### **Geräteeinstellungen**

In der Anzeige «Einstellungen» können Sie alle Spezifikationen und Funktionen der Kamera einstellen. Sie können z. B. die Kameradetails überprüfen, das Passwort ändern oder das Kameranetzwerk konfigurieren. Sie können die Spezifikationen und Funktionen ganz nach Bedarf einstellen und verwalten.

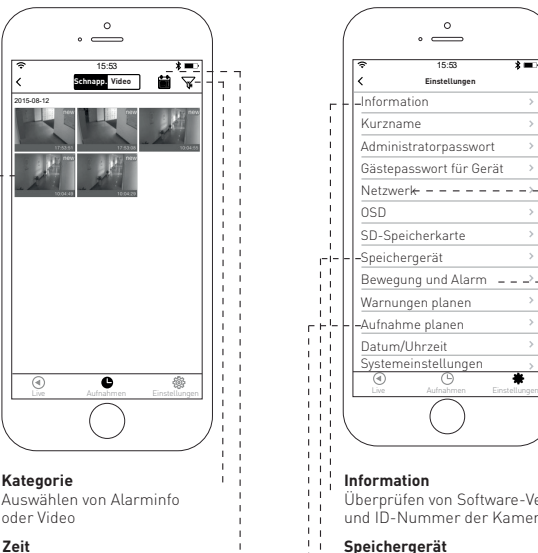

Schnellsuche Aufnahmezeit

 $\mathbf{I}$  $\overline{1}$ 

 $\overline{1}$ 

 $\overline{1}$ 

 $\mathbf{I}$ 

 $\mathbf{I}$ 

 $\overline{1}$ 

 $\overline{1}$ 

Hier klicken, um das Video oder Foto anzuzeigen; Video mit Videomarkierung, Foto ohne

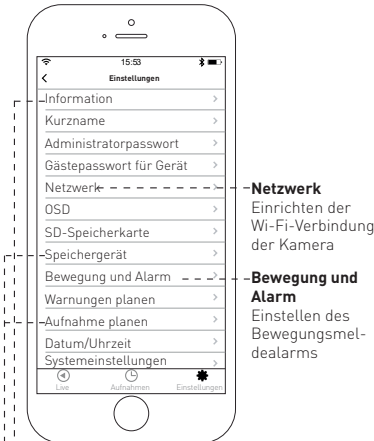

#### **Information**

Überprüfen von Software-Version und ID-Nummer der Kamera

#### **Speichergerät**

Diese Option ist nicht verfügbar

#### **Aufnahme planen**

Festlegen von Start- und Endzeit für geplante Aufnahmen **Aufnahme/Foto**

# **MAX HAURI AG MH** maxsmart<sup>\*</sup>

# **Français Guide succinct d'installation**

# **MAXSMART™HD IP CAMERA**

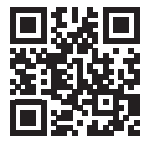

#### **MAX HAURI AG**

Weidstrasse 16 CH-9220 Bischofszell Tel. +41 71 424 25 25 Fax +41 71 424 25 90 **www.maxhauri.ch**

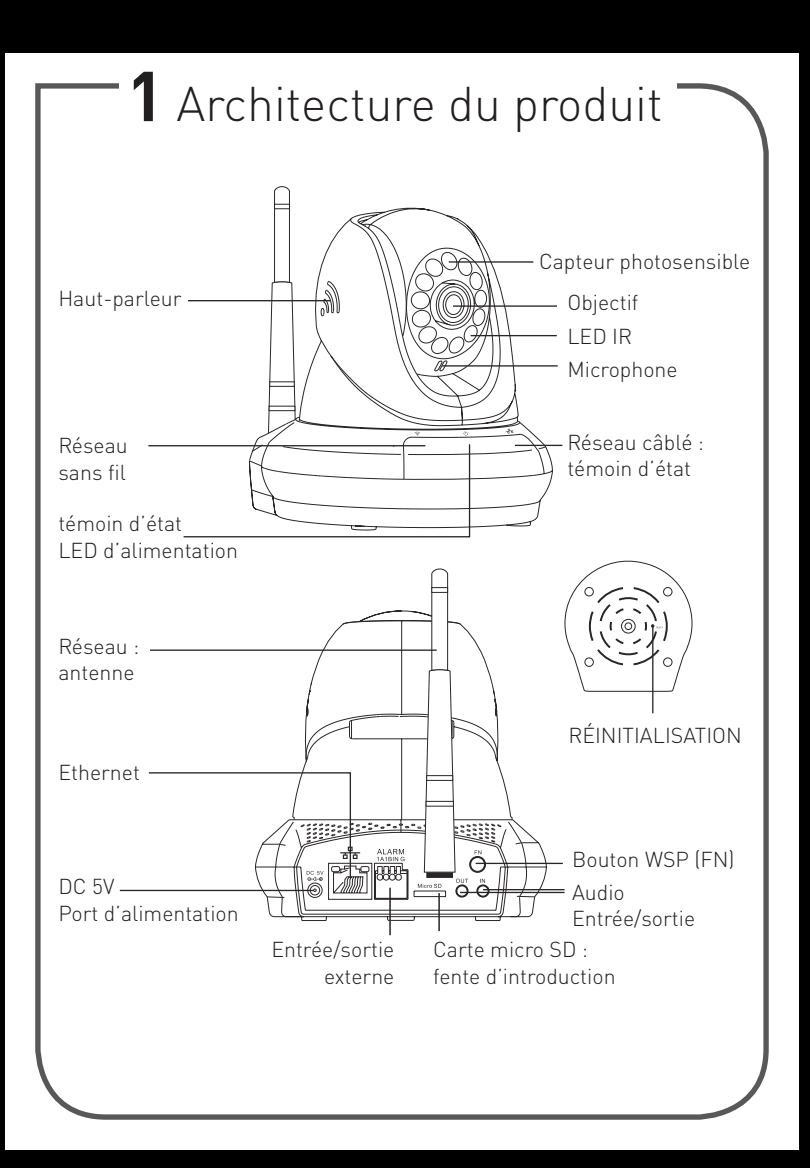

# **2** Télécharger les applis

a. Scannez le QR-code.

b. Téléchargez l'appli maxCAM dans l'App Store ou Google Play Store.

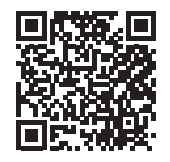

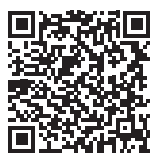

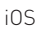

iOS Android

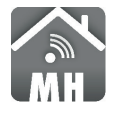

Si vous avez déjà installé l'APPLI maxSMART, vérifiez que vous avez bien la dernière version.

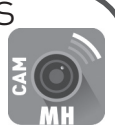

# **3** Appli

# **Appli 1: maxCAM**

L'appli maxCAM est le terminal pour le fonctionnement de la CAMERA IP HD. Elle prend en charge les terminaux sous iOS et Android. L'utilisateur peut télécharger l'appli « maxCAM » pour observer la vidéo en clair à tout moment, de n'importe où.

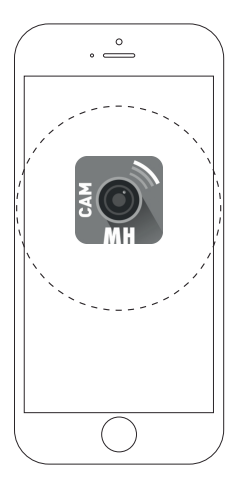

#### **Appli**

Télechargez l'appli maxCAM et regardez la vidéo avec votre téléphone

# **Création d'un nom d'utilisateur & connexion**

Nouveau compte- Sélectionnez « Sign up" depuis l'écran d'accueil, tapez votre nom d'utilisateur et votre mot de passe, confirmez le mot de passe. Sélectionnez « Se connecter ». Compte existant – Tapez votre nom d'utilisateur et votre mot de passe. Appuyez sur « Se connecter ». Suivez ensuite les instructions à l'écran. >> 4 Méthodes de connexion

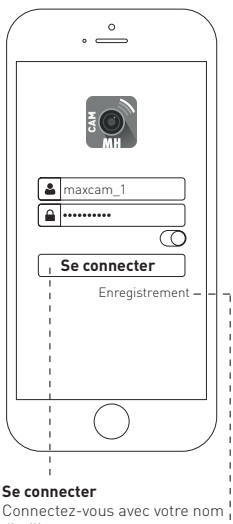

# d'utilisateur

**Enregistrement** Cliquez pour enregistrer le nom d'utilisateur

### **Appli 2: maxSMART**

L'appli maxSMART est le terminal pour les périphériques domestiques maxSMART. Elle prend en charge les systèmes iOS et Android. L'utilisateur final peut télécharger l'appli « maxSMART » pour commander la mise en marche des appareils, vérifier l'environnement de la maison à tout moment et de n'importe où.

# **Création d'un nom d'utilisateur & connexion**

Nouveau compte - Sélectionnez « Besoin d'un compte? » sur la page des comptes, tapez votre email et votre mot de passe, confirmez le mot de passe. Sélectionnez « Enregistrer ». Compte existant – Tapez votre nom d'utilisateur et votre mot de passe depuis la page des comptes. Appuyez sur « Connexion ».

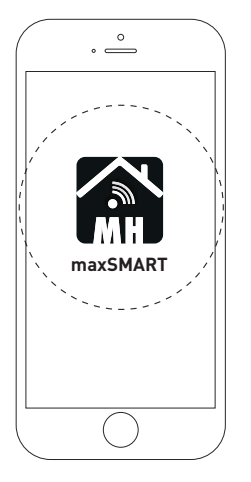

#### **Appli**

Télechargez l'appli maxSMART et regardez la vidéo avec votre téléphone

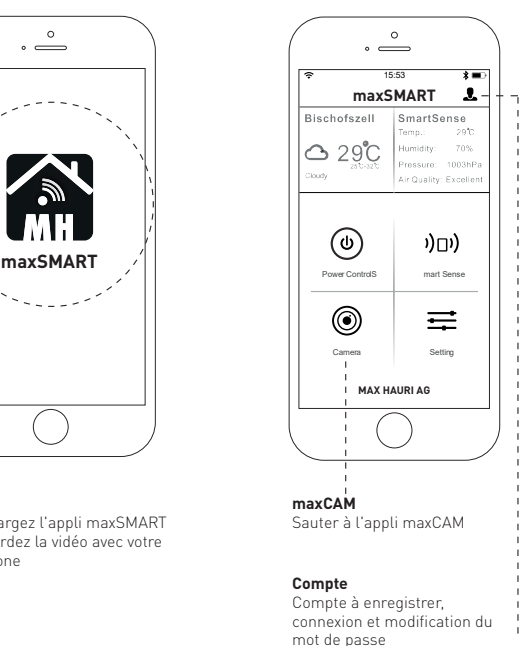

# **4** Méthodes de connexion

# **Méthode 1 :** Connexion Ethernet

- a. Cliquer sur le pictogramme de connexion Internet et brancher le câble Ethernet.
- b. Si le témoin de connexion réseau clignote en vert 3 fois toutes les 3 secondes, cela signifie que la connexion est établie.

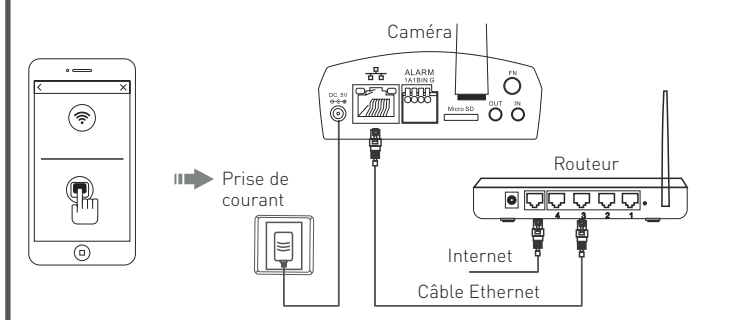

# **Méthode 2 :** Connexion Wi-Fi

a. Cliquer sur le pictogramme Wi-Fi et suivez les instructions de l'appli. b. Si le témoin de connexion Wi-Fi clignote en vert 3 fois toutes les 3 secondes, cela signifie que la connexion est établie. P.S.: Dans cette situation, le téléphone cellulaire doit être connecté au signal Wi-Fi, car la caméra connectera le signal Wi-Fi par l'intermédiaire du téléphone.

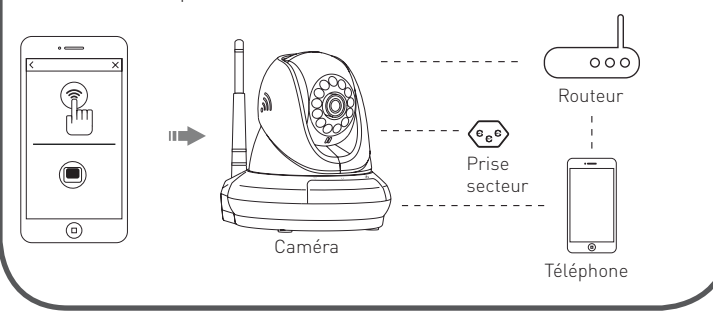

# **5** Ajout d'une caméra à l'appli

- a. Finir de télécharger l'appli, les utilisateurs doivent enregistrer un compte puis se connecter. Veuillez suivre les instructions sur l'écran.
- b. Entrer «liste des périphériques» et cliquer sur le pictogramme «+» dans le coin supérieur gauche. Ensuite, scanner l'ID QR-Code du périphérique en bas de la caméra.

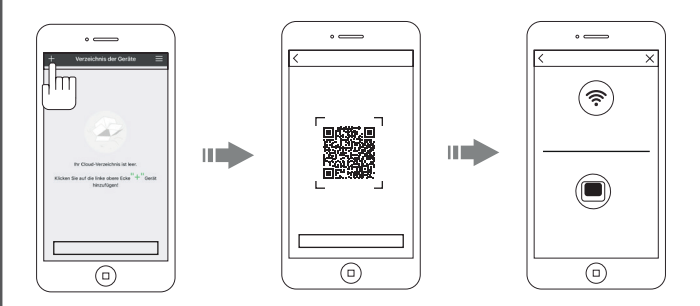

# **Note:**

Si vous établissez une communication WI-Fi avec la caméra avec retransmission du son, assurez-vous que les alentours sont peu bruyants.

### **Liste des périphériques**

Lorsque vous vous connectez sur votre compte et accédez à la liste des périphériques, les différentes caméras que vous avez ajoutées apparaissent en même temps. Vous pouvez également utiliser le réglage « Ajouter périphérique » et voir s'il y a un « message d'alarme » sur l'interface.

## **Visionnage d'une vidéo**

Cliquez sur l'icône de la caméra de façon à pouvoir visionner la vidéo de la caméra après connexion à la liste des périphériques. Vous pouvez sauter l'écran de contrôle de la rotation horizontale et verticale. Vous pouvez également commander les « photos vidéo », l'« audio bidirectionnelle » et les « réglages ».

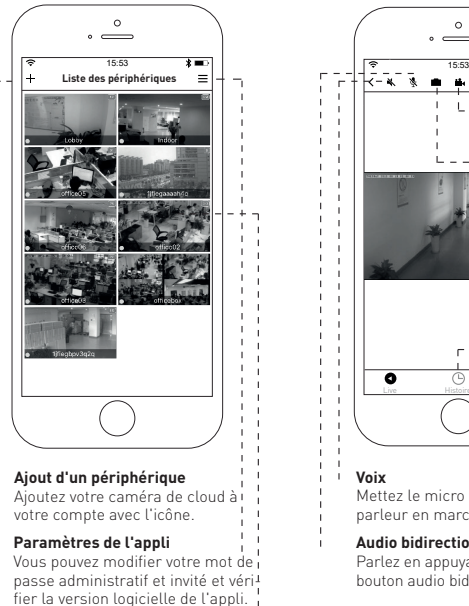

#### **Message d'alarme**

Si l'alarme de détection de mouvements est activée sur la caméra, vous pouvez recevoir un message d'alarme.

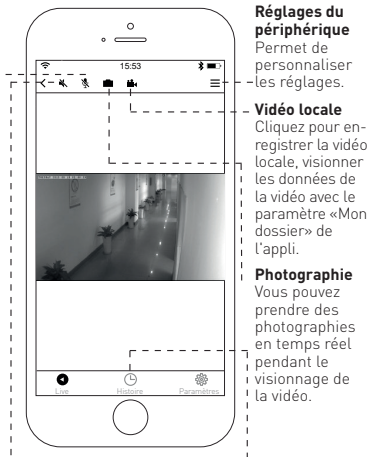

#### **Voix**

Mettez le micro et le hautparleur en marche et parlez.

#### **Audio bidirectionnelle**

Parlez en appuyant sur le bouton audio bidirectionnelle.

#### **Visionnage des enregistrements vidéo et des messages d'alarme**

Cliquez sur l'icône pour voir les enregistrements vidéo et les messages d'alarme.

### **Voir s'il y a des vidéos et des messages d'alarme**

Va dans l'interface « Voir les informations et les vidéos » et permet de voir les informations d'alarme et les vidéos de la mémoire de stockage (Micro SD), les utilisateurs peuvent chercher rapidement les informations et les vidéos en choisissant l'heure ou la catégorie.

## **Réglages du périphérique**

Accède à l'interface des paramètres, vous pouvez définir toutes les spécifications et fonctions de la caméra. Par ex. vérifier les données de la caméra, changez votre mot de passe ou configurer le réseau de caméras. Vous pouvez gérer les spécifications les fonctions selon vos besoins.

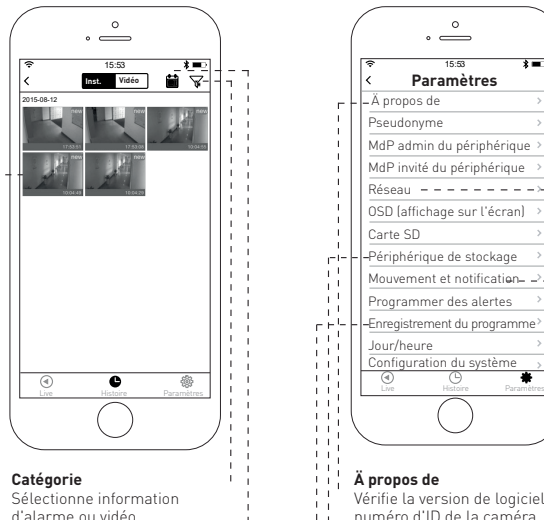

#### **Heure**

 $\mathbf{I}$ Ï  $\overline{1}$ 

 $\overline{1}$ 

 $\mathbf{I}$ 

 $\overline{1}$ 

Recherche rapide d'une heure d'enregistrement

Cliquez pour voir une vidéo ou photo (vidéo avec marque vidéo, photo sans la marque)

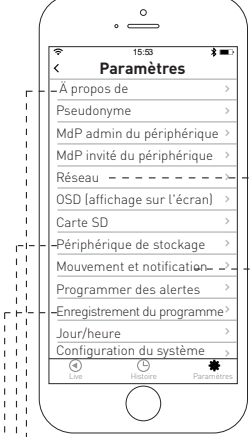

#### **Réseau**

Peut configurer la connexion Wifi de la caméra

### **Mouvement et notification**

Définit l'alarme de détection de mouvements

#### **Ä propos de**

÷

 $\overline{1}$  $\mathbf{I}$ 

îт ïί

 $\mathbf{I}$ ïί  $\mathbf{1}$  $\overline{1}$ ٠,  $\mathbf{1}$  $\overline{1}$  $\mathbb{L}$  .  $\mathbf{I}$ Ŕ  $\mathbf{I}$  $\mathbf{r}$  $\mathbf{I}$  $\mathbf{I}$ 

Vérifie la version de logiciel et le numéro d'ID de la caméra

**Périphérique de stockage**

Cette option nʻest pas disponible

#### **Enregistrement du programme**

Définit l'heure de début et de fin du programme d'enregistrement **Enregistrement/Photo**

# **MAX HAURI AG MH** maxsmart<sup>\*</sup>

# **Italiano Guida rapida all'installazione**

# **MAXSMART<sup>™</sup> HD IP CAMERA**

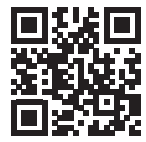

#### **MAX HAURI AG**

Weidstrasse 16 CH-9220 Bischofszell Tel. +41 71 424 25 25 Fax +41 71 424 25 90 **www.maxhauri.ch**

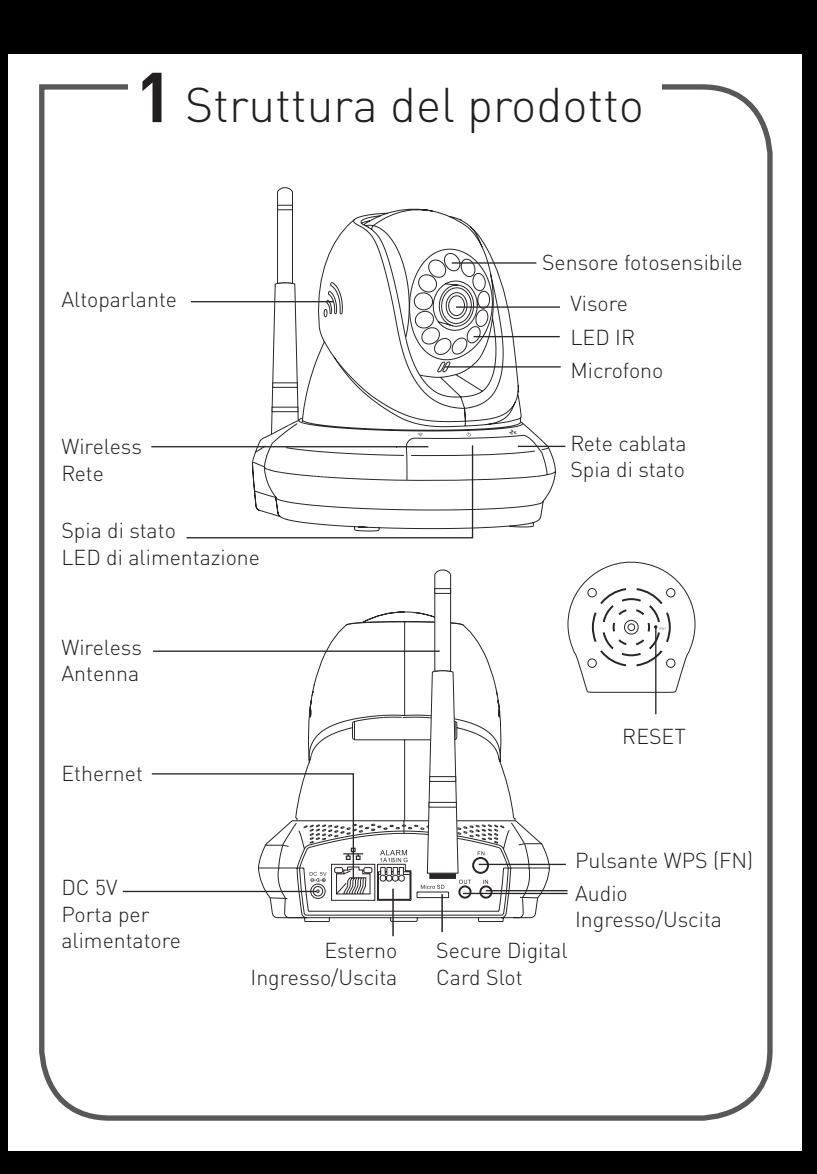

# **2** App da scaricare

- a. Eseguire la scansione del codice QR.
- b. Scaricare l'app maxCAM da App Store o Google Play Store.

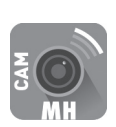

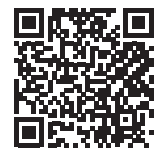

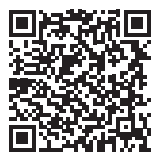

iOS Android

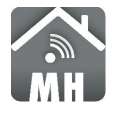

Se avete installato la maxSMART APP, si prega di assicurarsi di avere l'ultimo aggiornamento.

# **3** App

# **App 1: maxCAM**

L'app maxCAM è il terminale delle operazioni di HD IP CAMERA. Supporta periferiche di sistema Android e iOS. L'utente può scaricare l'app "maxCAM" per visualizzare il video in chiaro in qualsiasi momento e ovunque.

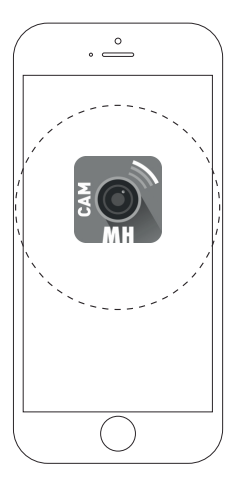

### **App**

Scaricare l'app maxCAM per visualizzare il video sul vostro telefono **Accedi**

# **Creare il nome utente e accedere**

Nuovo Account - Selezionare "Iscriviti" dalla schermata iniziale, inserire il nome utente e la password, confermare la password. Selezionare "Registrati". Account esistente – inserire il nome utente e la password. Premere "Accedi". Seguire poi le istruzioni sul display. >> 4 Metodi di connessione

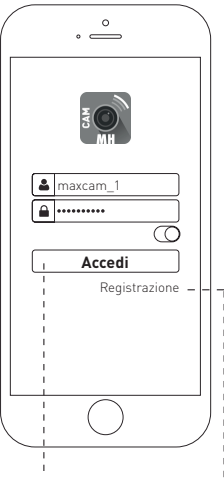

Inserire il vostro nome utente esistente

#### **Iscriviti**

Cliccare per registrare il nome utente

### **App 2: maxSMART**

L'app maxSMART è il terminale per apparecchi domestici maxSMART. Supporta il sistema Android e iOS. L'utente può scaricare l'app «maxSMART» per controllare l'alimentazione degli apparecchi, controllare l'ambiente di casa, sempre e ovunque.

### **Creare il nome utente e accedere**

Nuovo Account - Selezionare "Serve un nuovo account" dalla pagina di account, inserire la vostra email e la password, confermare la password. Selezionare "Registrati". Account esistente – inserire il nome utente esistente e la password dalla pagina di account. Premere "Login".

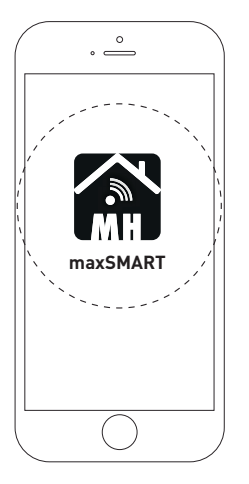

#### **App**

Scaricare l'app maxSMART per visualizzare il video sul vostro telefono

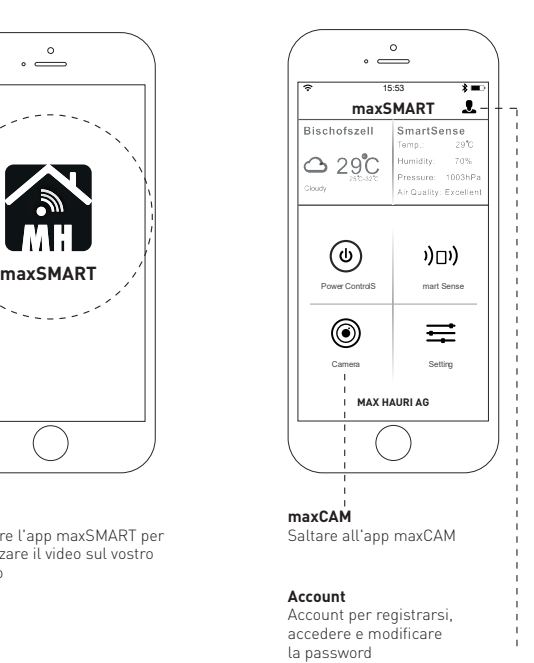

# **4** Metodi di connessione

## **Metodo 1:** connessione Ethernet

- a. Cliccare sull'icona di connessione Ethernet e collegare il cavo Ethernet.
- b. Se l'indicatore della rete cablata lampeggia in verde 3 volte ogni 3 secondi, il che significa che la connessione è stata eseguita correttamente.

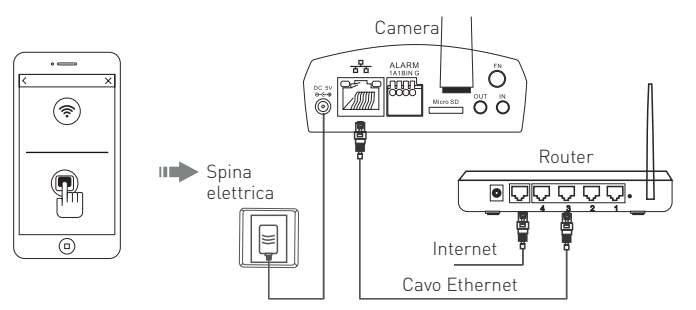

# **Metodo 2:** connessione Wi-Fi

- a. Cliccare sull'icona di Wi-Fi e seguire le istruzioni del app.
- b. Se l'indicatore della Wi-Fi lampeggia in verde 3 volte ogni 3 secondi, il che significa che la connessione è stata eseguita correttamente.

P.S.: Il cellulare deve essere collegato al segnale Wi-Fi in questa situazione, perché la fotocamera collegherà il segnale Wi-Fi tramite cellulare.

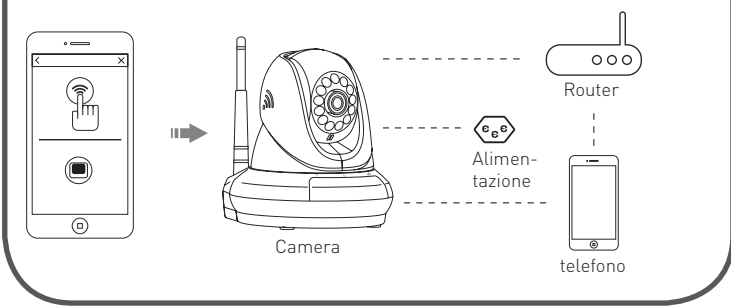

# **5** Aggiungere la fotocamera all'app

- a. Al termine del download dell'app, gli utenti devono aprire un ac count e quindi effettuare il login. Seguire le istruzioni sullo schermo.
- b. Selezionare "elenco dispositivi" e cliccare sull'icona "+" nell'angolo in alto a sinistra. Quindi scannerizzare il codice QR, identificativo del dispositivo, presente sul fondo della videocamera.

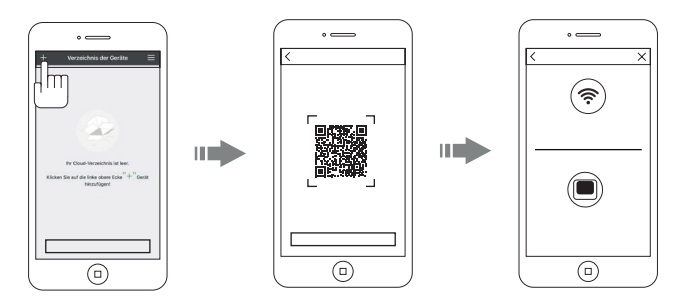

## **Nota:**

Quando si crea il collegamento wi-fi con la telecamera con Open Sound, assicurarsi che 'ambiente sia tranquillo.

### **Elenco dei dispositivi**

Al momento di accedere all'account e all'elenco dei dispositivi, verranno mostrate più fotocamere che sono state aggiunte allo stesso tempo. È anche possibile utilizzare l'impostazione «Aggiungi dispositivo» e verificare il «messaggio di allarme» sull'interfaccia.

# **Visualizzare il video**

Cliccare sull'icona "camera" in modo che sia possibile visualizzare il video della fotocamera, dopo l'accesso all'elenco dei dispositivi, è possibile saltare alla schermata per controllare la rotazione orizzontale e verticale. È possibile azionare anche «video foto», «audio

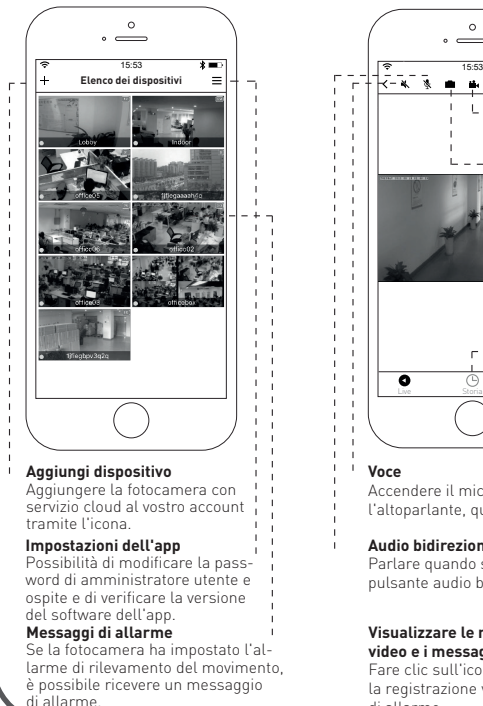

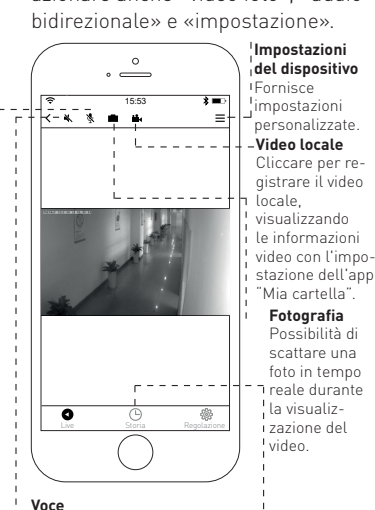

Accendere il microfono e l'altoparlante, quindi parlare.

#### **Audio bidirezionale**

Parlare quando si preme il pulsante audio bidirezionale.

#### **Visualizzare le registrazioni video e i messaggi di allarme**

Fare clic sull'icona per visualizzare la registrazione video e il messaggio di allarme.

# **Controllare il video e il messaggio di allarme**

Entrando nell'interfaccia di "Visualizzazione di informazioni e video" potrete vedere le informazioni di allarme e i video del supporto di memoria (Micro SD); gli utenti possono cercare rapidamente le informazioni e i video selezionando l'ora o la categoria.

### **Impostazioni del dispositivo**

Accedere all'interfaccia delle impostazioni per impostare tutte le specifiche e le funzioni della fotocamera. Come: controllare i dettagli della fotocamera, modificare la password o configurare la rete della fotocamera. È possibile gestire le specifiche e le funzioni in base alle vostre esigenze.

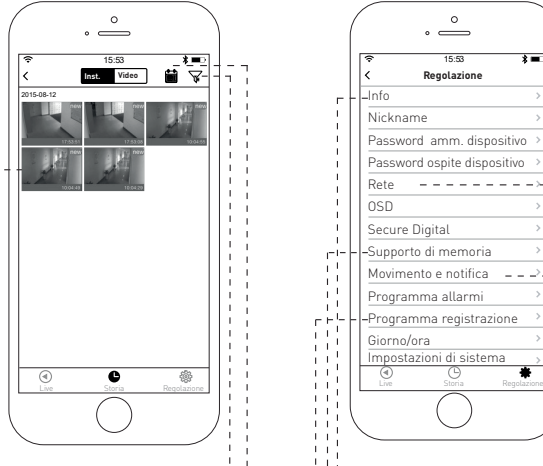

#### **Categoria**

Selezionare le informazioni dell'allarme o il video

#### **Ora**

Ï

 $\blacksquare$ 

Ricercare rapidamente l'ora della registrazione

#### **Registrazione/foto**

Cliccare per visualizzare il video o la foto, i video con il contrassegno video, la foto senza

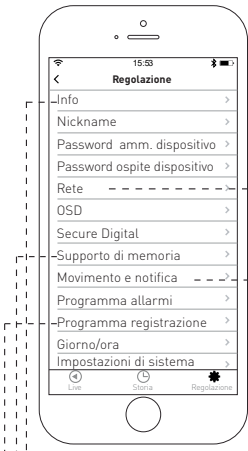

#### **Rete**

Possibilità di impostare la connessione Wi-Fi della fotocamera **Movimento e** 

# **notifica**

Impostare l'allarme di rilevamento del movimento

#### **Info**

÷

 $\overline{1}$  $\mathbf{I}$ 

îт

 $\frac{1}{1}$ 

 $\mathbf{1}$  $\mathbf{1}$  $\overline{1}$  $\mathbf{1}$  $\overline{1}$  $\mathbf{I}$  $\mathbf{I}$  $\overline{1}$  $\mathbf{I}$ 

 $\mathbf{I}$ 

Controllare la versione del software della fotocamera e il numero ID

**Supporto di memoria**

Questa opzione non è disponibile

#### **Programma registrazione**

Impostare l'orario iniziale e finale della registrazione del programma

# **MAX HAURI AG MH** maxsmart<sup>\*</sup>

# **English Quick Installation Guide**

# **MAXSMART<sup>™</sup> HD IP CAMERA**

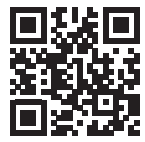

#### **MAX HAURI AG**

Weidstrasse 16 CH-9220 Bischofszell Tel. +41 71 424 25 25 Fax +41 71 424 25 90 **www.maxhauri.ch**

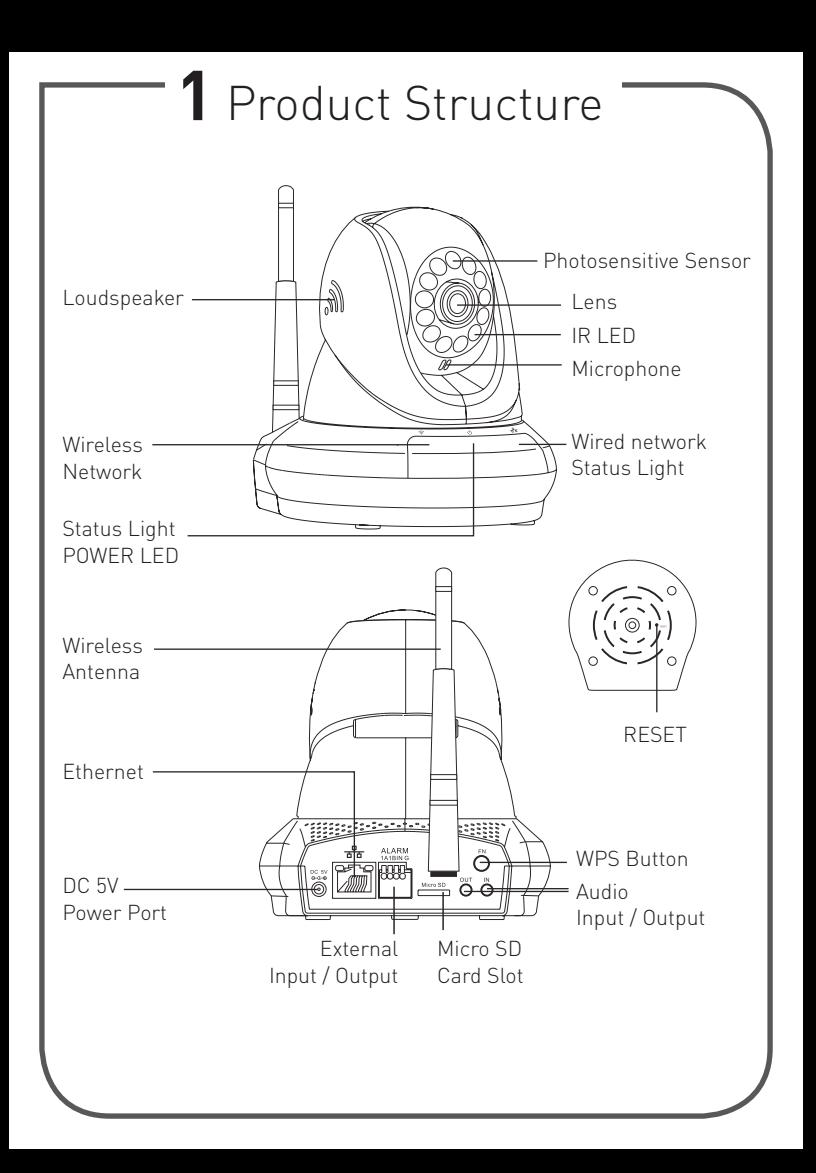

# **2** Download Apps

- a. Scan the QR-Code.
- b. Download the maxCAM App from App Store or Google Play Store.

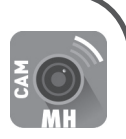

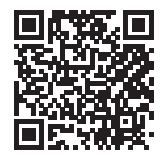

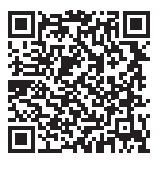

iOS Android

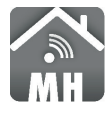

If you have already installed the maxSMART APP, please make sure you have the latest update.

# **3** App

# **App 1: maxCAM**

maxCAM app is the terminal of HD IP CAMERA operations. It supports iOS and Android system devices. User can download "maxCAM" app to view the clear video anytime and anywhere.

# **Create username & sign in**

New Account - Select "Sign up" from the home screen, input your username and password, confirm the password. Select "Sign up". Existing Account – Input existing username and password. Press "Sign in". Follow then the instructions on the display. >> 4 Connection Methods

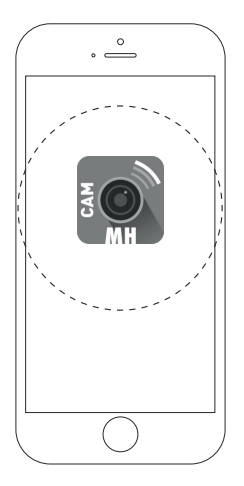

### **App**

Download the maxCAM app and view the video through your phone

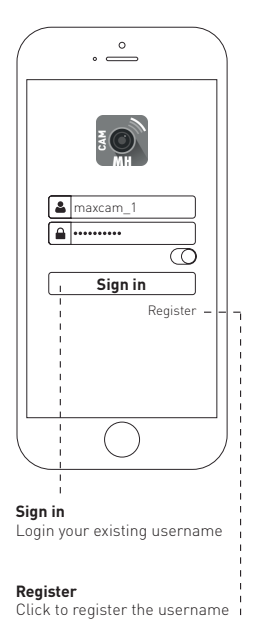

## **App 2: maxSMART**

maxSMART app is the terminal for maxSMART home devices. It supports iOS and Android system. User can download the «maxSMART» app to control the appliances power, check the house environment anytime and anywhere.

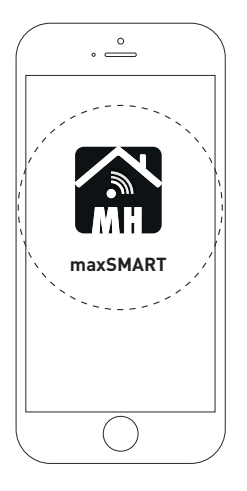

#### **App**

Download the maxSMART app and view the video through your phone .

### **Create username & sign in**

New account - Select "Need an account?" from the account page, input your email and password, confirm the password. Select "Register". Existing Account – Input existing username and password from the account page. Press "Login".

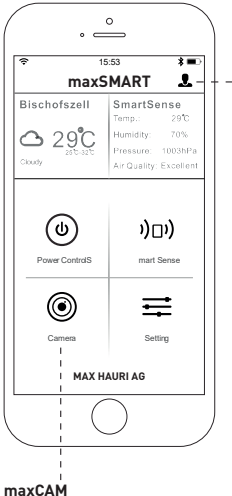

Skip to maxCAM app

#### **Account**

Account for register, login and modifing passwod

# **4** Connection Methods

**Method 1:** Ethernet connection

- a. Click the Ethernet connection icon and connect Ethernet cable.
- b. If the wired network indicator will flash green 3 times every 3 seconds, that means that the connection was successful.

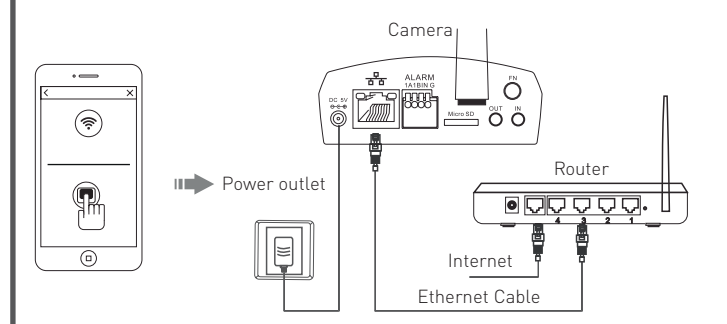

# **Method 2:** Wi-Fi connection

- a. Click the Wi-Fi icon and follow the app-instructions.
- b. If the Wi-Fi indicator will flash green 3 times every 3 seconds,

that means that the connection was successful.

P.S.: Cellphone must be connected to the Wi-Fi signal at this situation, because the camera will connect the Wi-Fi signal via cellphone.

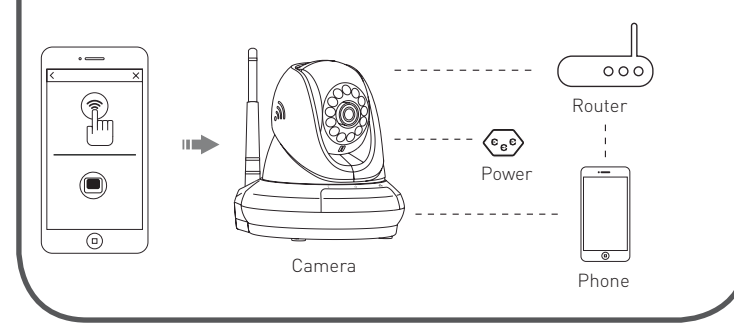

# **5** Add Camera to APP

- a. Finish downloading App, users need to register an account, then login. Follow the on-screen instructions.
- b. Enter "device List" and click "+" icon at the top of left corner. Then scan the device ID QR-Code on the bottom of the camera.

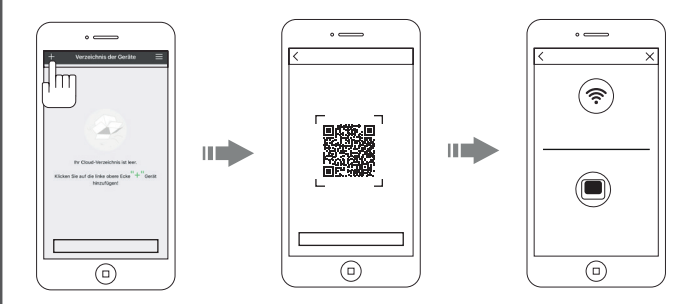

# **Note:**

Make sure you are in a tranquil environment if you configure the camera's WiFi using Open Sound.

### **Device list**

When you login to the account and access the device list, it will show multiple cameras you have added at the same time. You can also use «Add device» setting and check the «alarm message» on the interface.

### **View the video**

Click the camera icon so that you can view the camera video, after you login to the device list, you can skip the screen to control horizontal and vertical rotation. You can also operate the «video photo», «Two-way audio» and «setting».

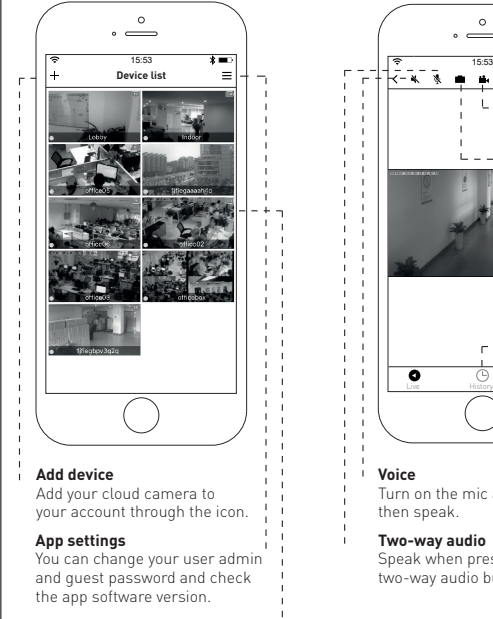

#### **Alarm messages**

When camera has set the motion detection alarm, you can receive an alarm message.

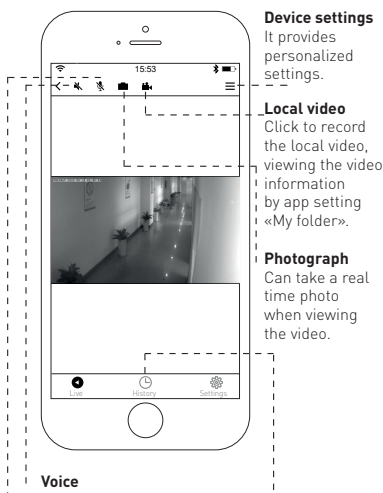

Turn on the mic and speaker then speak.

**Two-way audio**

Speak when pressing the two-way audio button.

#### **View the video records and alarm messages**

Click the icon to view the video recording and alarm message.

# **Check the video and alarm message**

Enter into the interface of "information and video viewing" can see the alarm information and video of storage device (Micro SD), users can quickly search the information and video by choose the time or category.

### **Device settings**

Access the settings interface, you can set all specifications and functions of the camera. Such as: check camera details, change your password or configure the camera network. You can manage the specifications and functions based on your requirements.

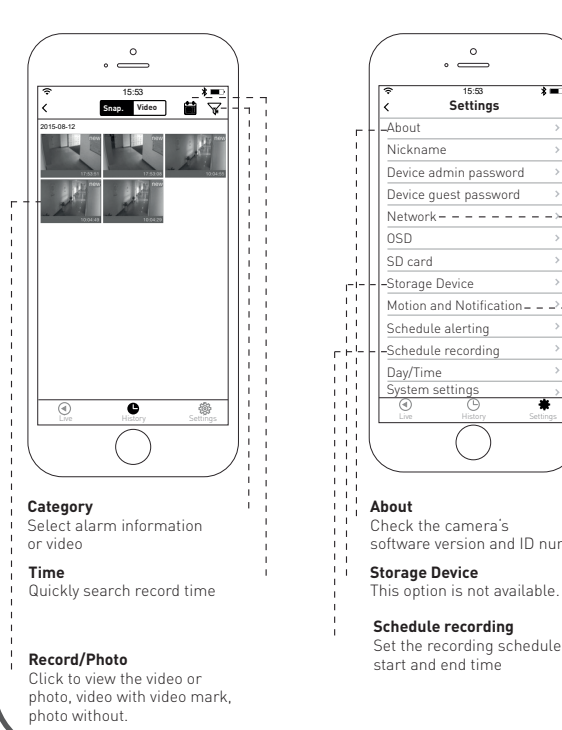

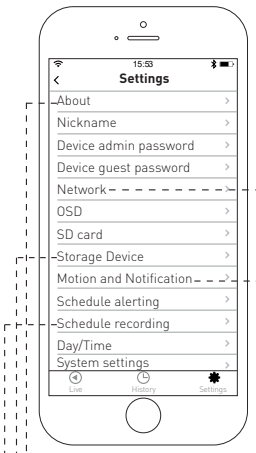

#### **Network**

Can set up the camera Wi-Fi connection

#### **Motion and Notification** Set the motion detection alarm

#### **About**

÷

 $\overline{1}$  $\mathbf{I}$ 

îт

ïΪ

ïί  $\mathbf{1}$ 

 $\mathbf{I}$ ٠,  $\mathbf{1}$  $\overline{1}$  $\mathbf{1}$  $\mathbf{I}$  $\mathbf{I}$  $\mathbf{I}$  $\mathbf{I}$ 

 $\mathbf{I}$ 

Check the camera's software version and ID number

#### **Storage Device**

This option is not available.

#### **Schedule recording**